## ※下载购宝

### ※保存购宝二维码

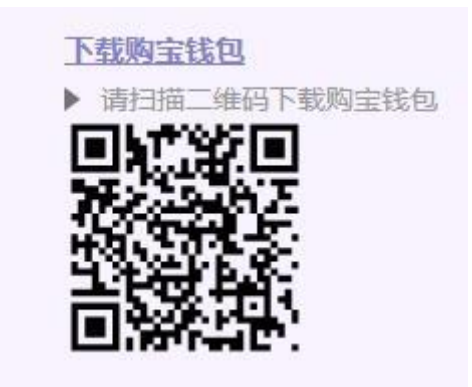

### ※打开浏览器 点击相机图标

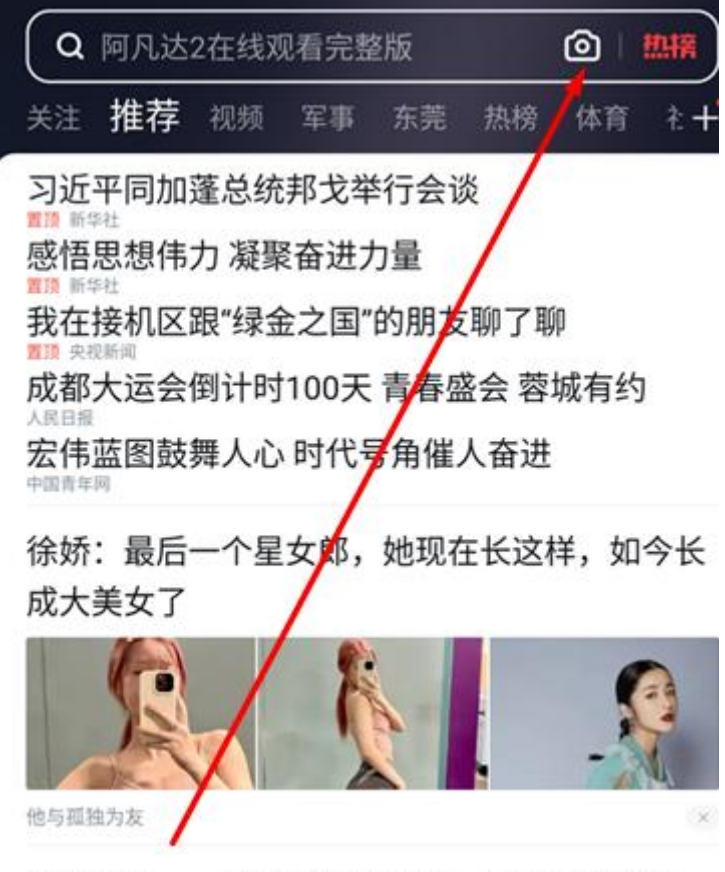

#### 字在家里,一顿饭钱即可投资! 注册即送500

### ※选择二维码图片

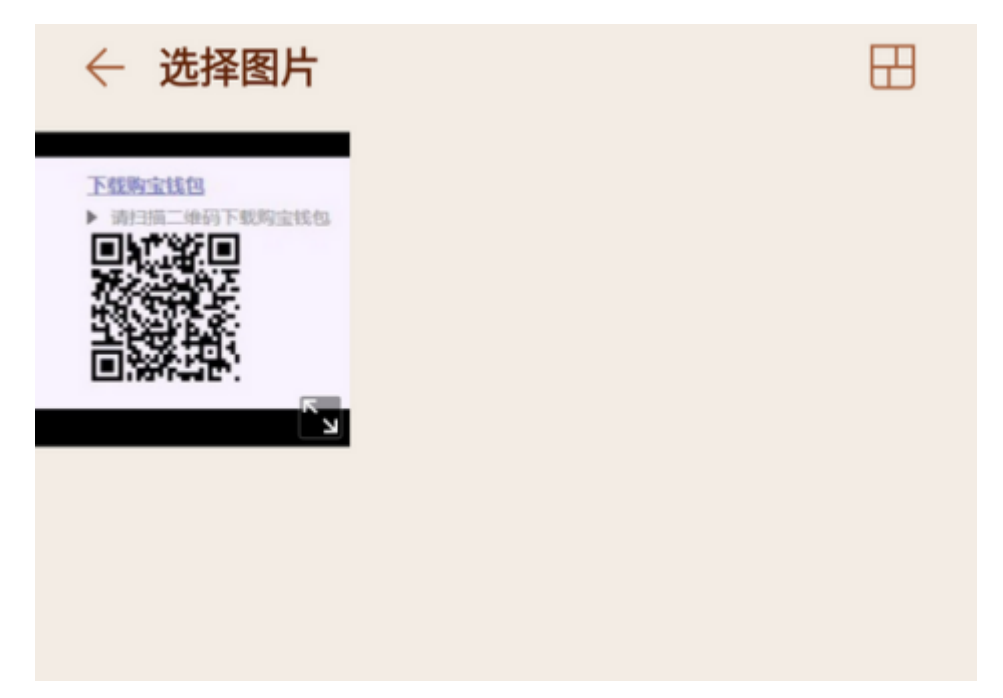

## ※点击普通下载

① 您正在通过外部网页下载此文件

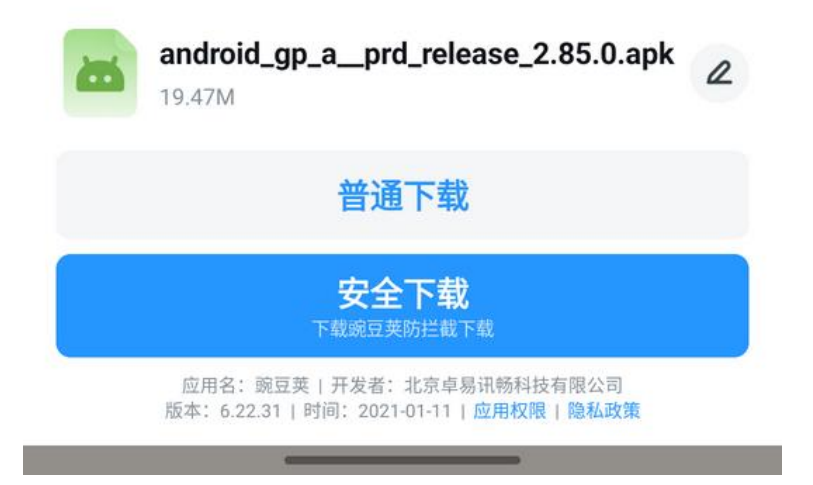

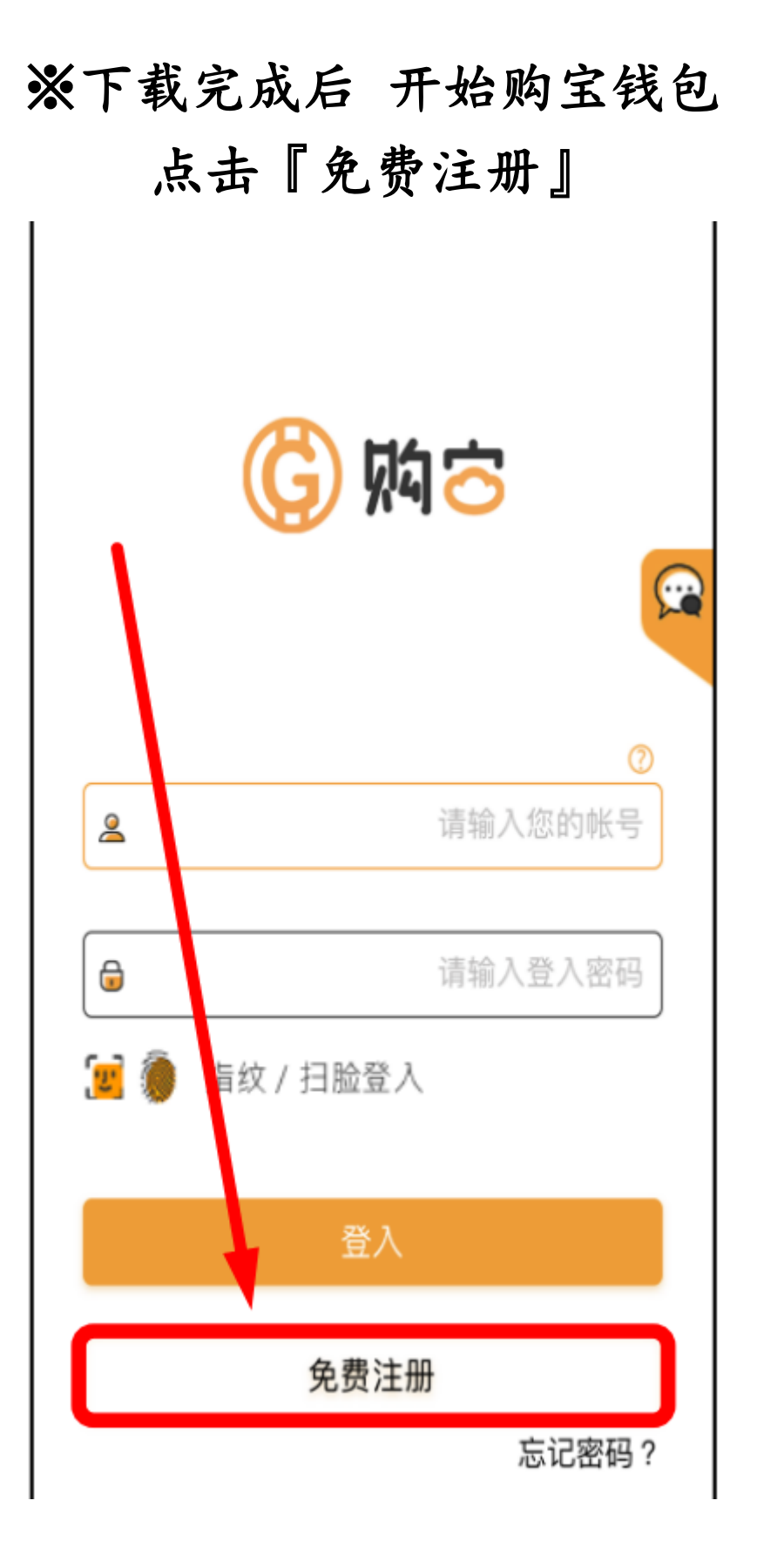

## ※输入个人帐户信息

点击『下一步』

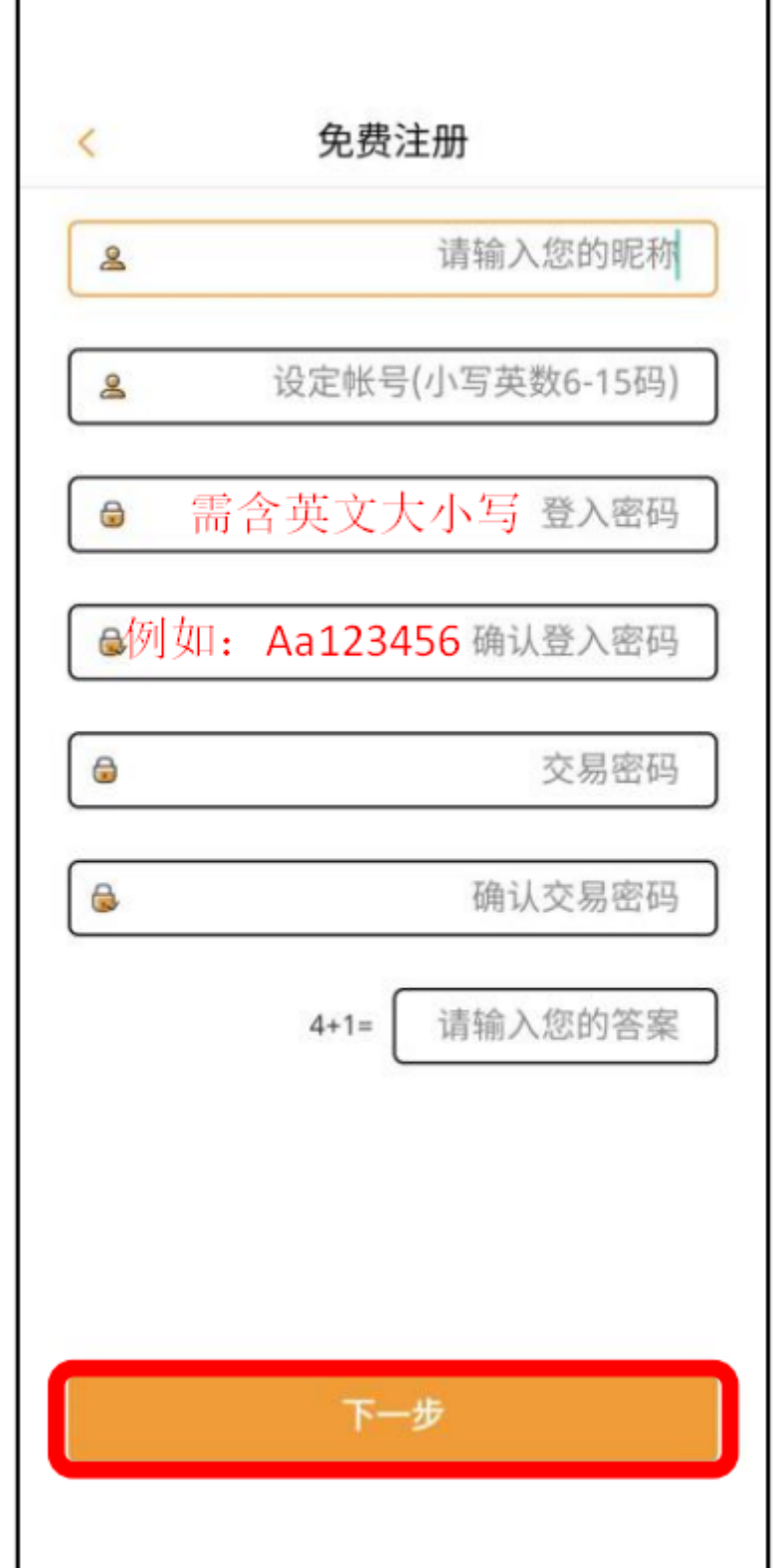

### ※完成安全提示后

### 点击『注册』

### 安全提示问题

为了您的帐户安全,请选择适当的问 题并输入您的答案。当您忘记密码或 有其他需要验证帐户的状况时,将以 此安全问题作为验证方法,因此请牢 记您的答案。

 $\checkmark$ 

 $\checkmark$ 

您就读的小学名称

 $\overline{\left( \right. }%$ 

请输入您的答案

您的宠物名字

请输入您的答案

註冊

按下註冊代表我已閱讀並同意**服務條款和隱私政策** 

※回到钱包介面 点击头像

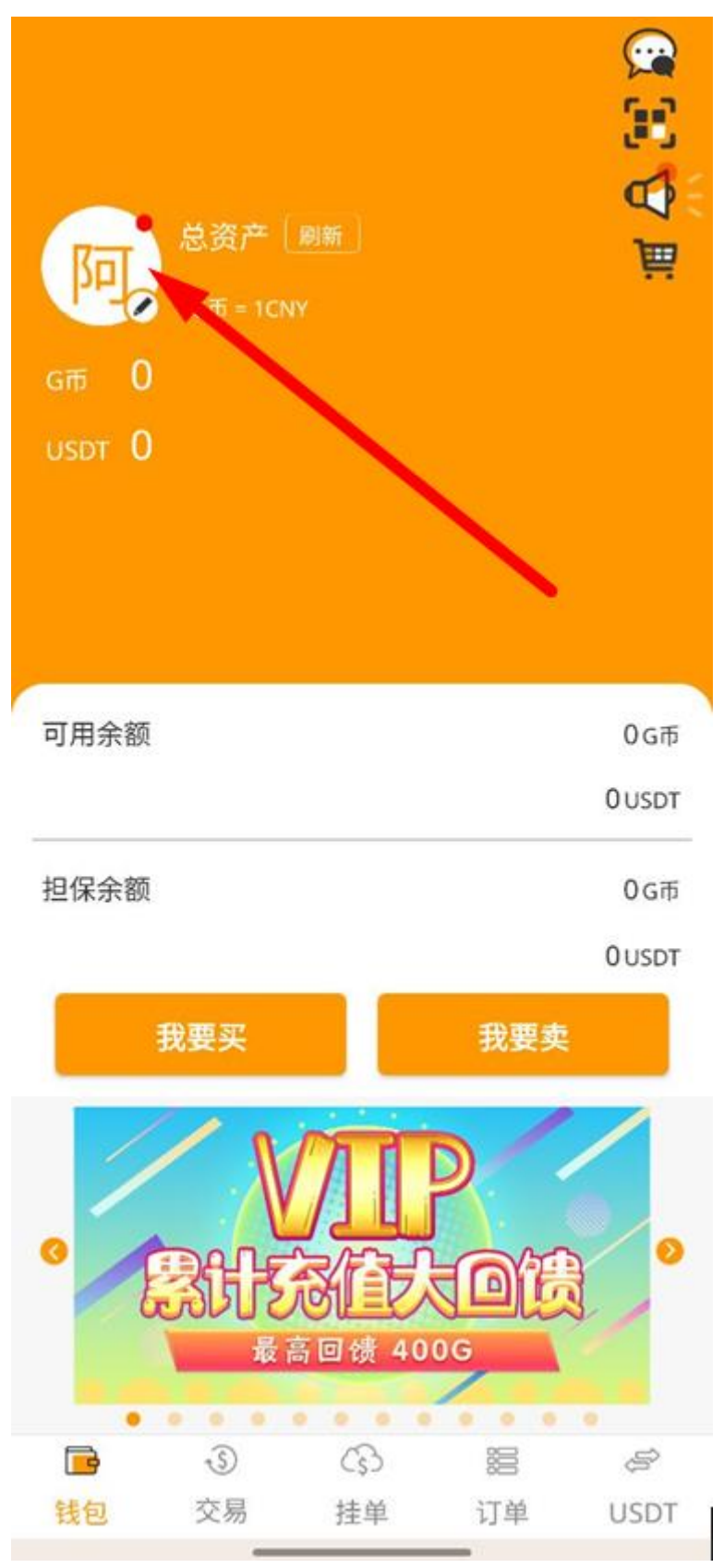

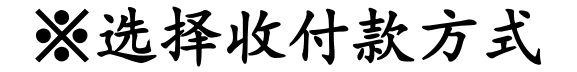

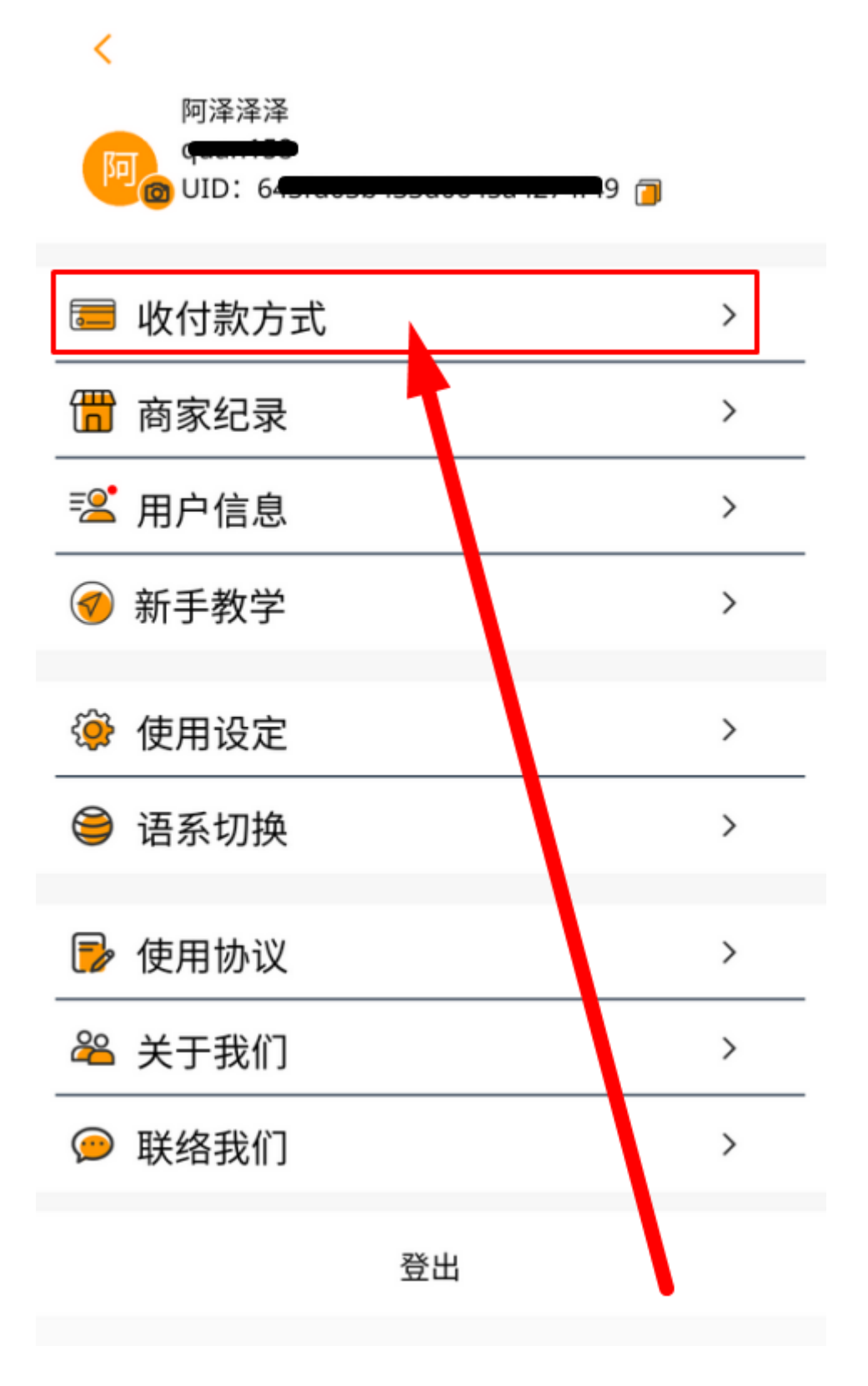

# ※.点击右上角「+」或点击下方「立即 添加」

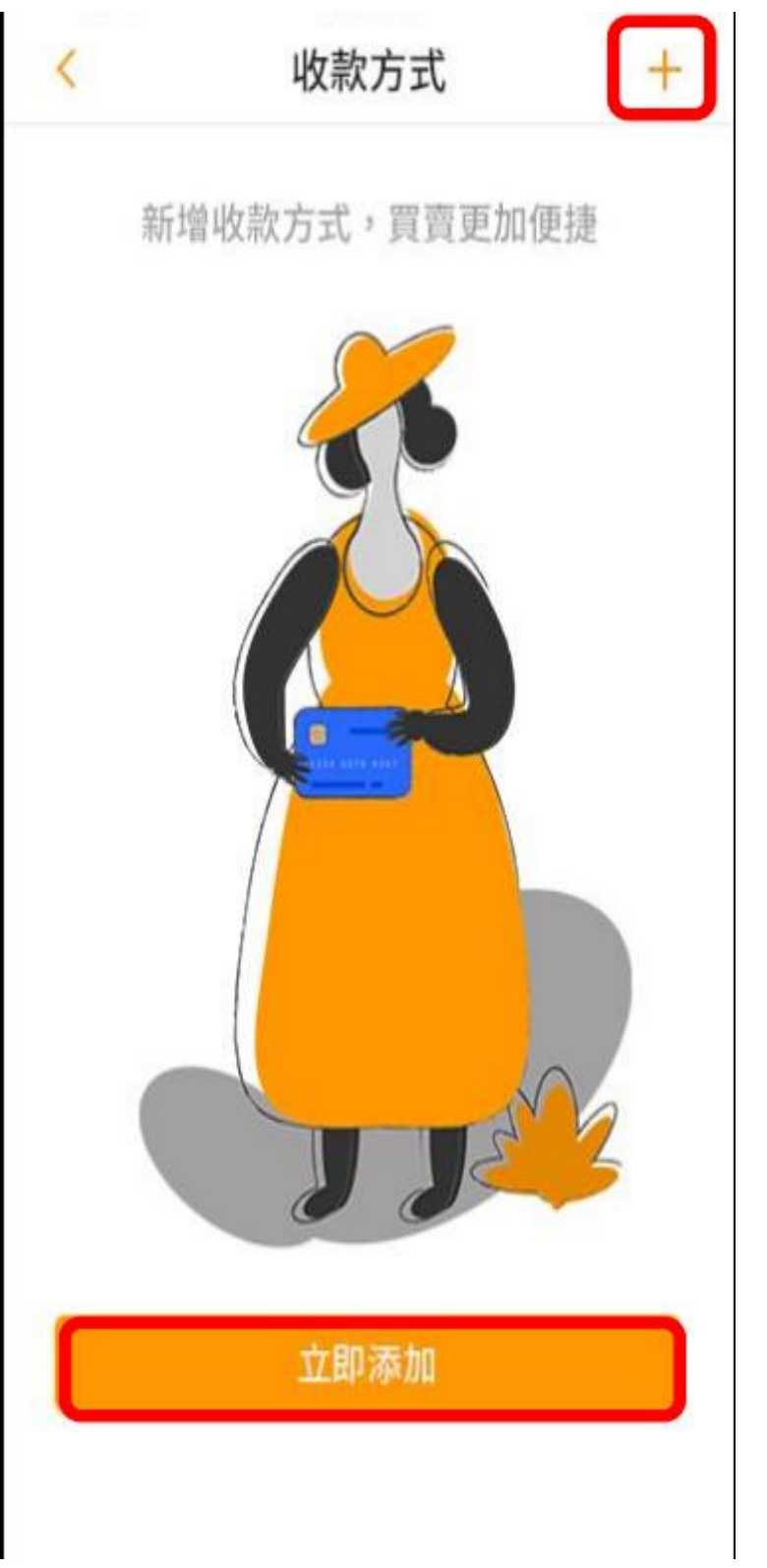

## ※输入银行卡信息后 点击「完成」 (绑定支付宝、微信前,至少需要绑一 张银行卡)

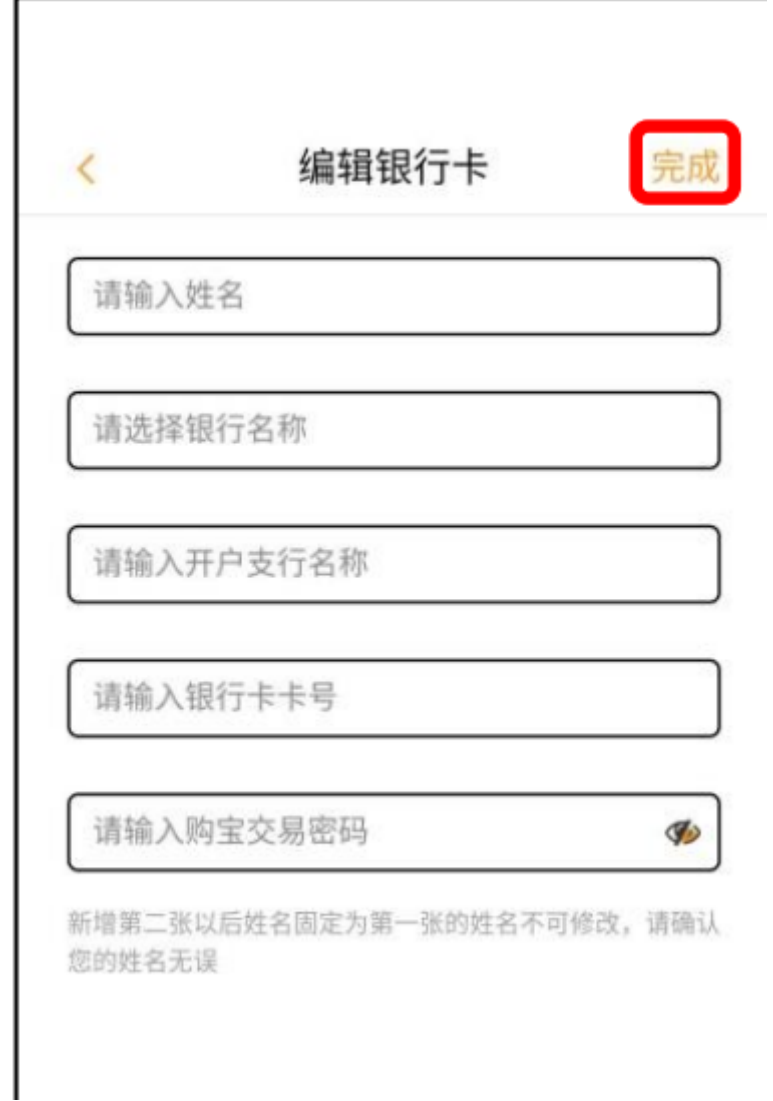

## ※输入姓名、交易密码 上传微信收款二维码 点击「上传」

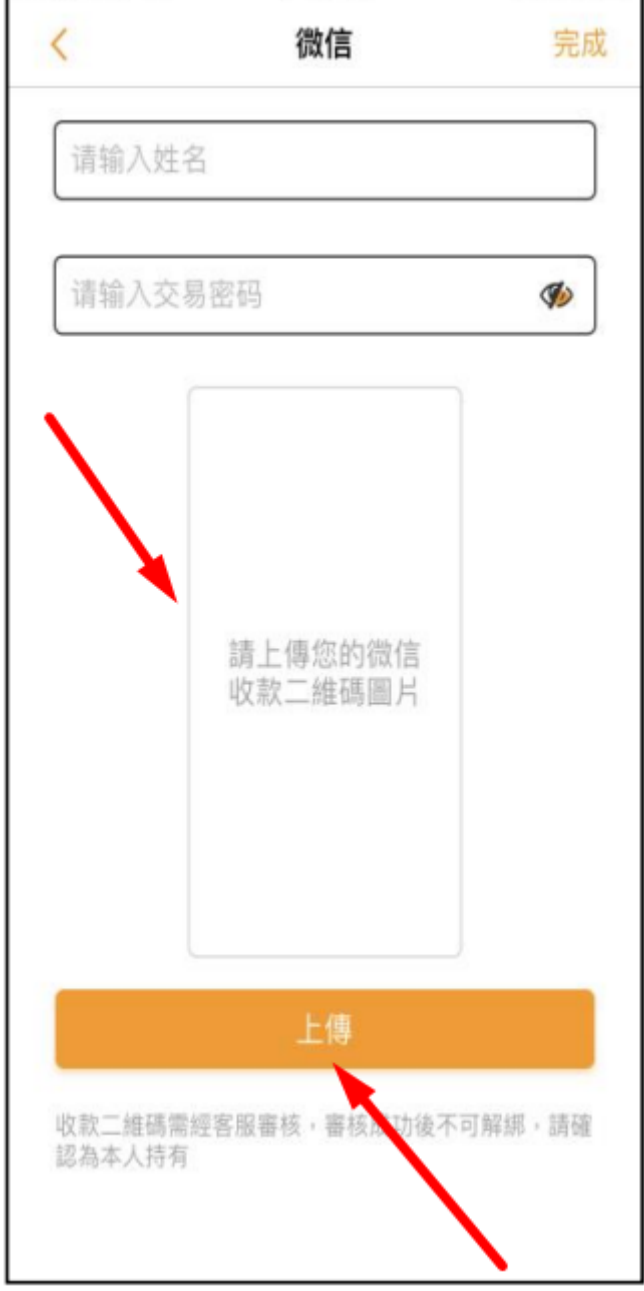

## ※输入姓名、交易密码 上传支付宝收款二维码 点击「上传」

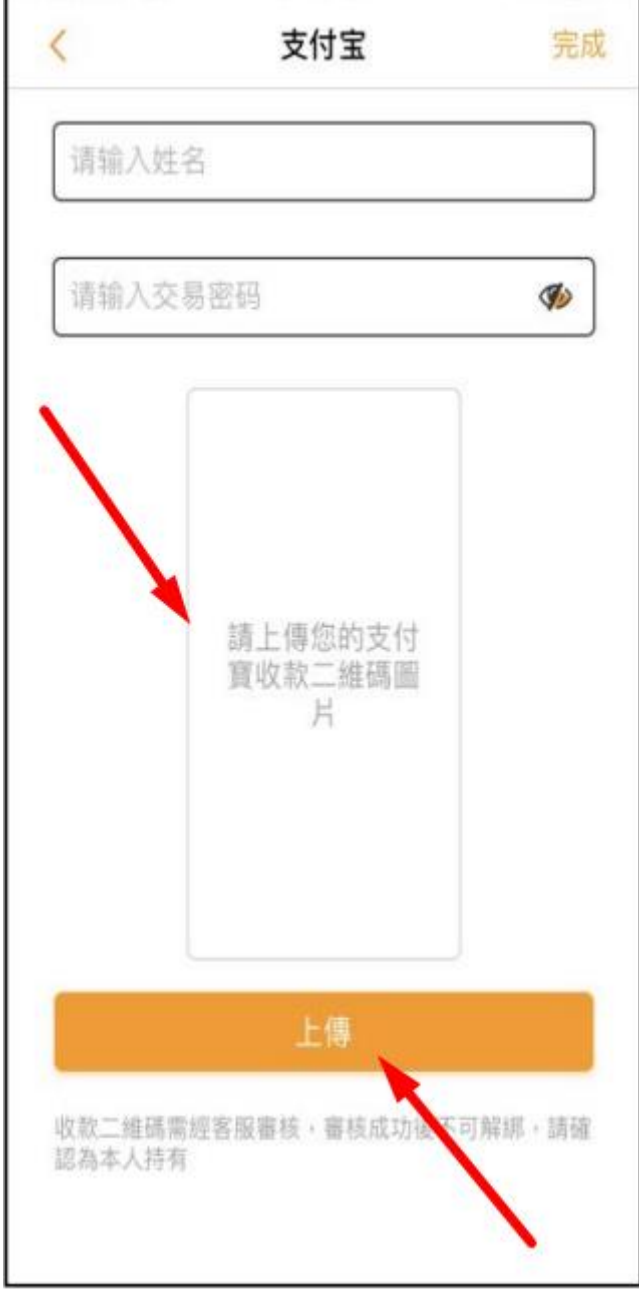

## ※绑定完成后到平台上 点击『个人中心』『管理银行卡』

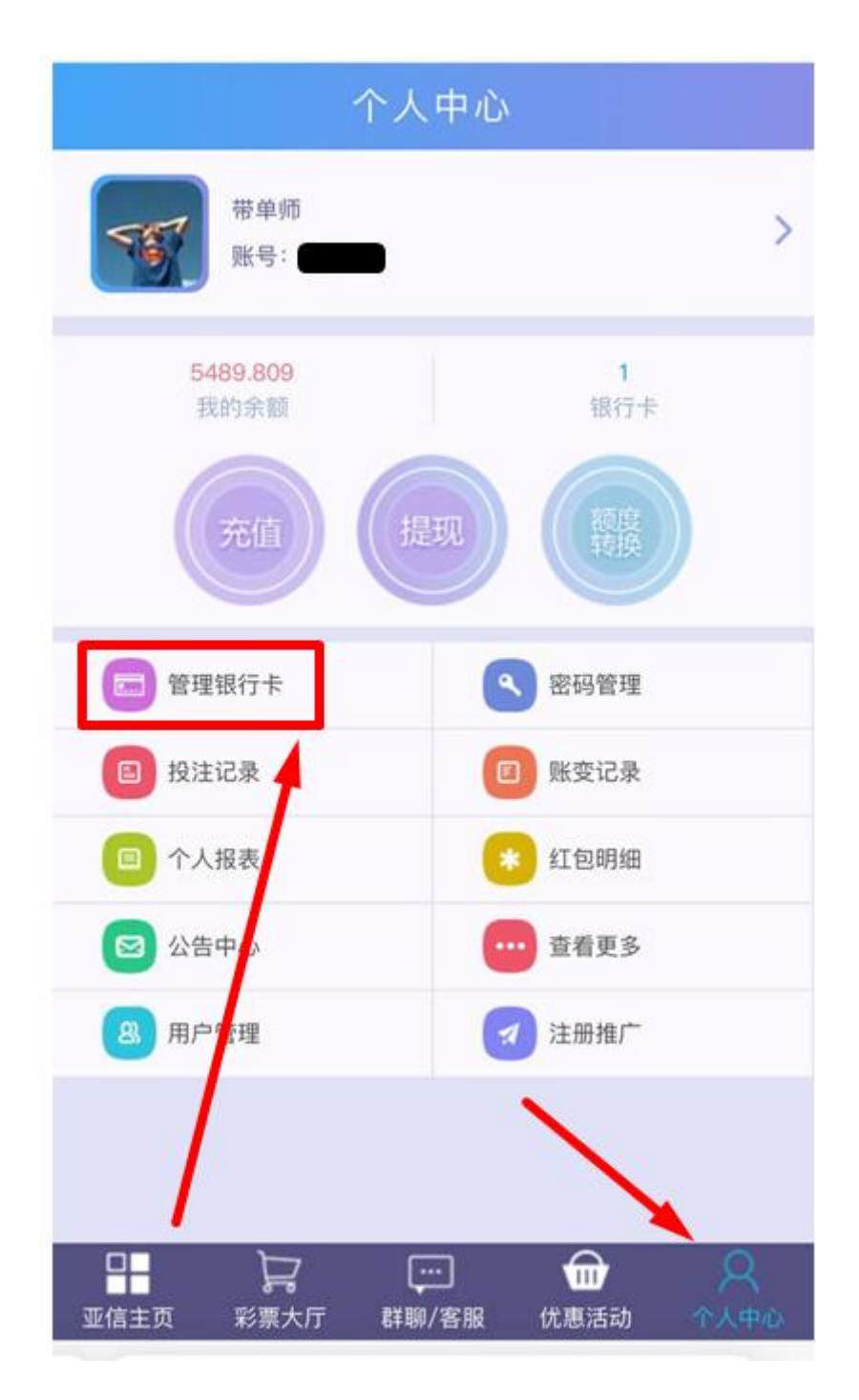

## ※选择『绑定购宝钱包』

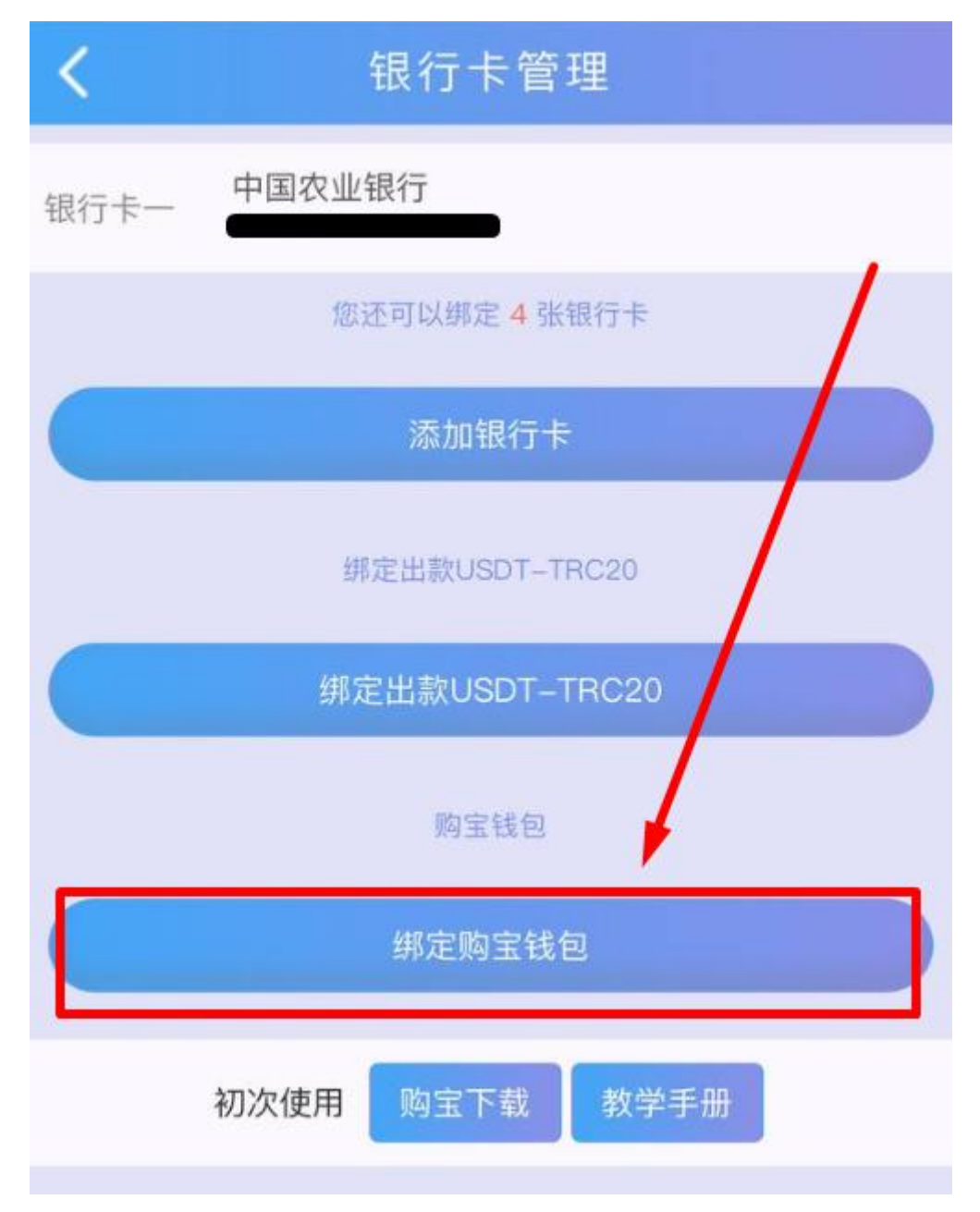

## ※输入『银行卡姓名、第一张银行卡卡 号、资金密码』

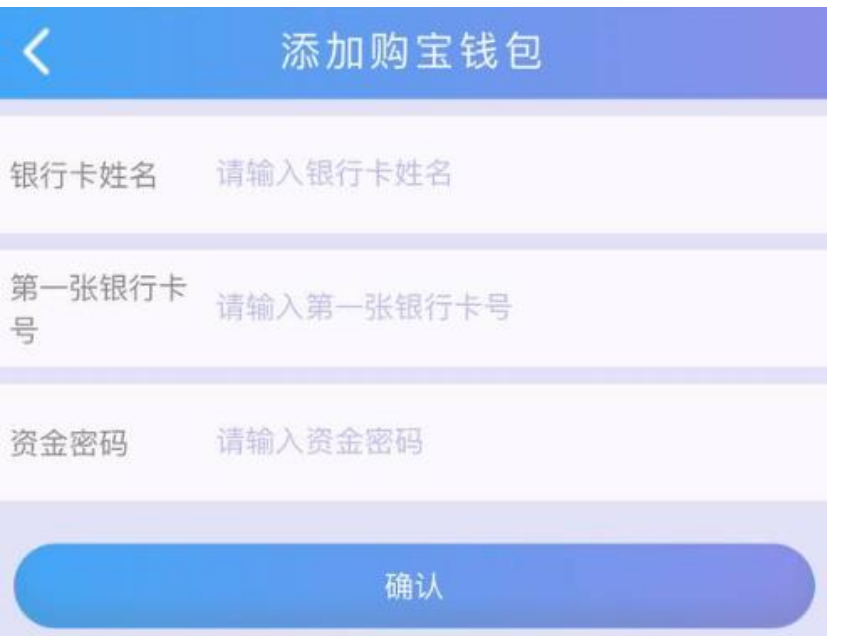

## 输入完毕点确认后会出现二维码

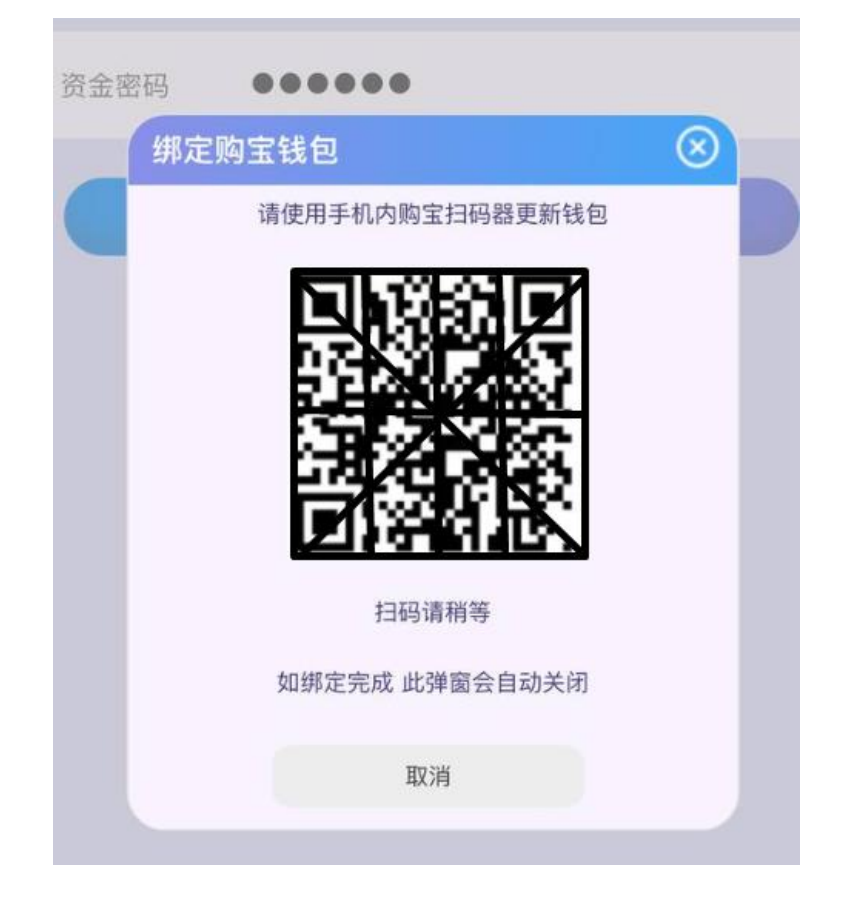

※回到购宝钱包 点击扫描器 扫平台上的二维码 即可完成绑定

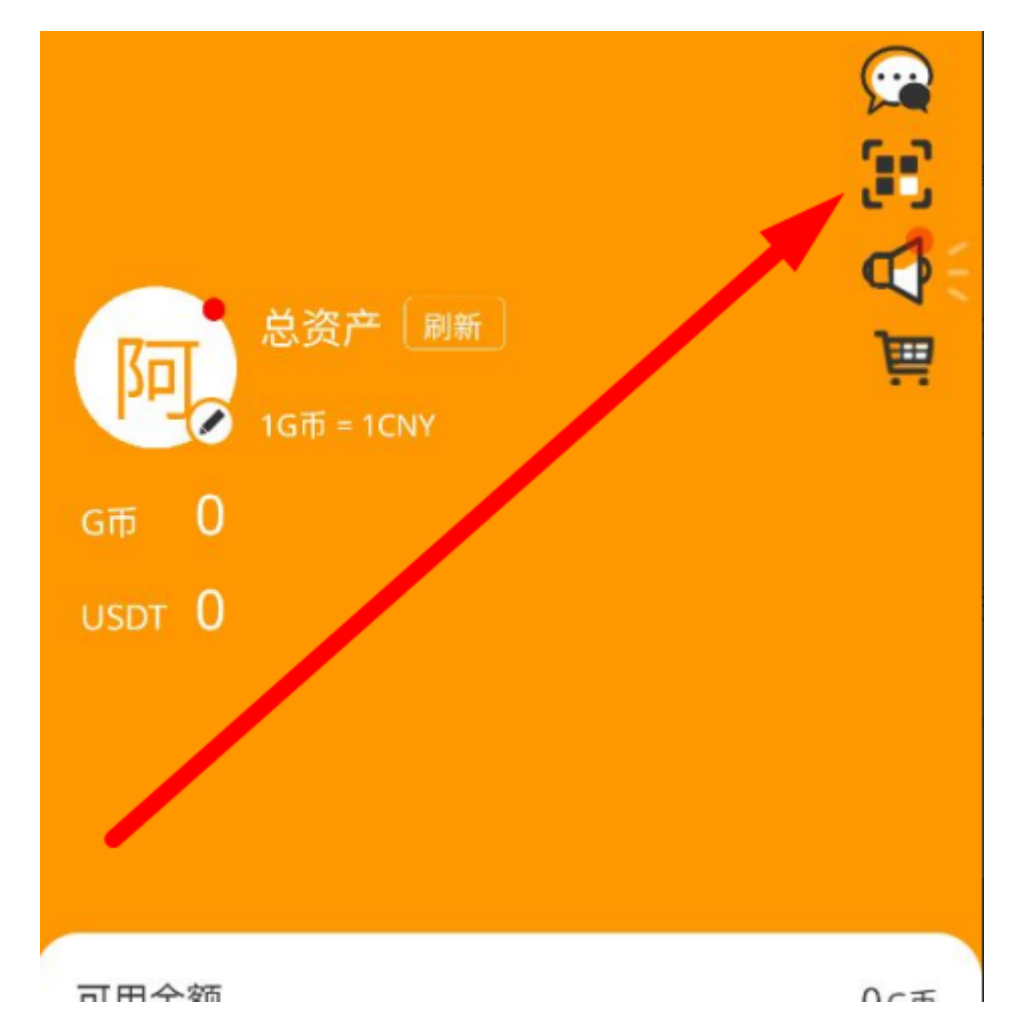